# Adobe® Digital Negative Converter 3.3 Read Me

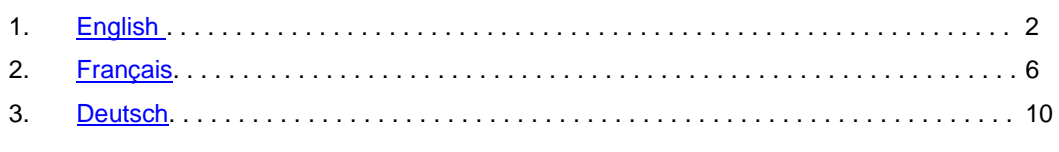

# <span id="page-1-0"></span>**Adobe® Digital Negative Converter 3.3 Read Me**

## **What is a Digital Negative (DNG)?**

Digital Negative (DNG) is an openly published raw file specification that stores the "raw" pixel data captured by the digital camera sensor before it has been converted to JPEG or TIFF along with standard EXIF metadata, date, time, camera used, and camera settings. This format is freely available for other software and hardware vendors to support.

## **What is the Adobe (DNG) Converter?**

The Adobe DNG Converter enables you to easily convert camera-specific raw files from the supported cameras listed below to a more universal DNG raw file.

## **What is a "raw" file?**

A raw file contains the "raw" data captured by the digital camera sensor before it has been converted to JPEG or TIFF. Cameras that create JPEG or TIFF files process (and in the case of JPEG files, compress) the sensor data. When working with raw files, the file is not compressed or processed in the camera—instead, our software gives the user complete control over the conversion settings. For example, white balance is not applied to the raw file but is stored with the file so the software can default to the originally intended setting. Other information contained in a DNG file includes standard EXIF metadata (just like in JPEG files), date, time, camera used, and camera settings.

## **Benefits of raw files**

Some of the benefits of shooting raw include:

Smaller files than uncompressed TIFF

Does not have the artifacts of compressed JPEGs

 Many key camera parameters, such as white balance, can be modified even after the image is captured

 You have complete control over conversion settings rather than letting the camera decide Access to 16-bit data for greater detail and fidelity

Flexibility of converting a single file using multiple conversion settings

## **Why convert to DNG files?**

Unlike most manufacturer-specific raw formats, the Digital Negative is an openly published specification that not only is supported by Adobe, but is also freely available for other software and hardware vendors to support. Consequently, it can be a safer file format to use for long-term archival purposes. Archiving your file as a digital negative eliminates worries that the raw file will no longer be readable once the camera that created it becomes obsolete.

The Digital Negative specification allows for not only all of the pixel information stored in current raw formats, but also for all of the additional, proprietary metadata that many manufacturers include. The Adobe DNG Converter may in some cases ignore some of this proprietary metadata, and only include the basic information necessary for creating a high-quality image file. The original raw file, however, can also be embedded in the new DNG format to ensure proprietary metadata from the manufacturer is not lost.

#### **New Supported Cameras**

Support for the following cameras has been added from DNG 3.2 to 3.3.

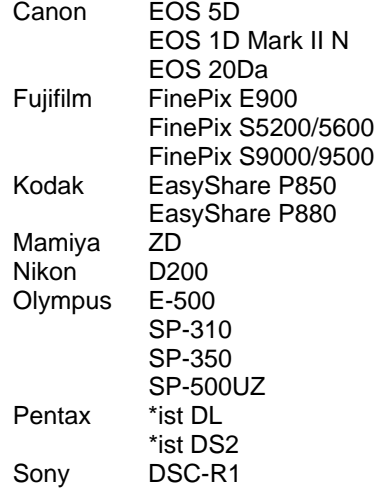

Below is a complete list of supported cameras in this 3.3 version. The new cameras are highlighted in red.

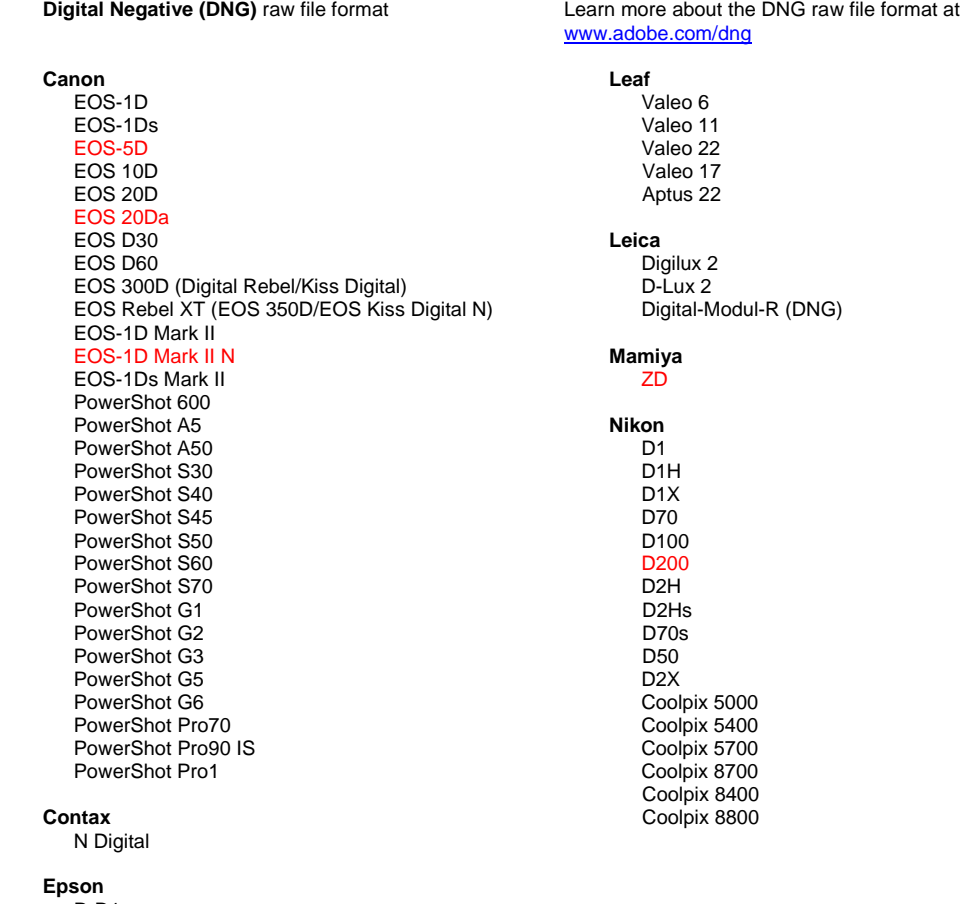

R-D1

#### **Fujifilm**  FinePix E900 FinePix F700 FinePix S2 Pro FinePix S20 Pro FinePix S3 Pro FinePix S5000 Z FinePix S5200/5600 FinePix S7000 Z FinePix S9000/9500 **Hasselblad** H2D (DNG) **Kodak**  DCS Pro 14n DCS Pro 14nx DCS Pro SLR/n DCS720x DCS760 EasyShare P850 EasyShare P880 **Konica Minolta**  DiMAGE A1 DiMAGE A2 DiMAGE A200 DiMAGE 5 DiMAGE 7 DiMAGE 7i DiMAGE 7Hi Maxxum 7D / DYNAX 7D ALPHA SWEET DIGITAL (Japan) ALPHA-5 DIGITAL (China) MAXXUM 5D (USA) DYNAX 5D (Europe)

#### **Olympus**  E-10 E-1 E-20 EVOLT E-300 E-500 C-5050 Zoom C-5060 Zoom C-7070 Wide Zoom C-8080 Wide Zoom SP-310 SP-350 SP-500UZ **Panasonic**  DMC-LC1 DMC-FZ30 DMC-LX1 **Pentax**  \*ist D \*ist DS \*ist DL \*ist DS2 **Ricoh** GR Digital (DNG)  **Samsung**  Pro 815 (DNG)

 **Sigma**  SD9 SD10

#### **Sony**

 DSC-F828 DSC-R1 DSC-V<sub>3</sub>

## **How to Use the Adobe DNG Converter**

- 1. Launch the Adobe DNG Converter by double-clicking on the icon.
	- You can also drag and drop individual images or a folder of images directly onto the Adobe DNG Converter icon. This will automatically launch the converter.
- 2. Select the folder of images you would like to convert to DNG.
- 3. Select the location you would like the new DNG files to be saved.
- 4. Select the name you would like to use for the new DNG files.

 If you select "Document Name," the existing name of the file will be used with the new DNG extension added.

 You can choose to add serial numbers or letters to the name. An example of the name will appear after "Name Example."

 Begin numbering: Enter the starting serial number if you would like it to be different than one. File Extension: The file extension is automatically set to DNG. You can choose the extension to be either upper or lower case.

5. Preferences are set to "Compressed (lossless)" and "Preserve Raw Image" by default. You can change those preferences by clicking on "Change Preference…" Below is a description of the different settings.

Image Conversion Method:

- $\circ$  Preserve Raw Image the image data is stored in the original "mosaic" format, if possible, which maximizes the amount of data preserved. Mosaic image data can be converted to linear data but the reverse is not possible.
- $\circ$  Convert to Linear Image the image data is stored in an interpolated ("demosaiced") format. This can be useful if a camera's particular mosaic pattern is not supported by a DNG reader.
- 6. Click on "Convert"
- 7. A dialog will appear showing the status of the conversion.

## **How to open DNG files in Adobe Photoshop® CS2 and Photoshop Elements**

Photoshop CS2 ships with the Camera Raw 3.0 plug-in. Those using Photoshop CS will need to upgrade to Photoshop CS2 to use the Camera Raw 3.3 plug-in. To view and open DNG files from within Photoshop Elements software you'll need to ensure you have the latest Camera Raw 3.3 plugin.

You can get the latest Camera Raw version on Adobe.com at:

Mac:

http://www.adobe.com/support/downloads/product.jsp?product=39&platform=Macintosh

Win:

http://www.adobe.com/support/downloads/product.jsp?product=39&platform=Windows

## **Technical Support**

If you have any problems with the Adobe DNG Converter, please post them on the Adobe User to User Forum at: http://www.adobe.com/support/forums/main.html

The Adobe DNG Converter will be updated periodically to support newly released camera formats.

## <span id="page-5-0"></span>**Lisez-moi Convertisseur DNG 3.3 d'Adobe®**

## **Qu'est-ce que le DNG (négatif numérique) ?**

DNG est une spécification de fichier brut publiée ouvertement qui stocke les données de l'image à l'état brut, telles qu'elles sont capturées par l'appareil photo numérique avant leur conversion au format JPEG ou TIFF, de même que les métadonnées EXIF standard, la date, l'heure, le type et les paramètres de l'appareil photo utilisé. Ce format est mis à la disposition des autres fournisseurs de logiciels ou de matériel.

## **Description du convertisseur DNG d'Adobe**

Le convertisseur DNG d'Adobe vous permet de convertir facilement les fichiers bruts des appareils photo spécifiques pris en charge (voir la liste ci-dessous) en des fichiers bruts DNG, plus universels.

## **Description des fichiers bruts**

Le fichier brut contient les données de l'image à l'état brut, telles qu'elles sont capturées par l'appareil photo numérique avant leur conversion au format JPEG ou TIFF. Les appareils photo qui créent des fichiers JPEG ou TIFF traitent (et compressent, dans le cas des fichiers JPEG) les données du capteur. Les fichiers bruts que vous manipulez ne sont pas compressés ou traités dans l'appareil photo. C'est le logiciel d'Adobe qui permet à l'utilisateur de contrôler avec précision les paramètres de conversion. Par exemple, la balance des blancs n'est pas appliquée au fichier brut. Au contraire, elle est stockée avec le fichier brut pour permettre au logiciel de passer au paramètre prévu à l'origine. Les informations contenues dans un fichier DNG incluent les métadonnées EXIF standard (comme dans les fichiers JPEG), la date, l'heure, le type et les paramètres de l'appareil photo utilisé.

## **Avantages présentés par les fichiers bruts**

Voici quelques avantages de la prise de photos au format brut :

 Fichiers plus petits que les fichiers TIFF non compressés Absence des artefacts présents dans les fichiers JPEG compressés Modification possible, même après la capture d'image, de nombreux paramètres fondamentaux de l'appareil photo, tels que la balance des blancs Contrôle total des paramètres de conversion (plutôt que de laisser le choix à l'appareil photo) Détails et fidélité accrus grâce à l'accès aux données 16 bits Conversion flexible d'un seul fichier à l'aide de nombreux paramètres

## **Conversion des fichiers en DNG**

Contrairement à la plupart des formats bruts de fabricants spécifiques, DNG est une spécification publiée ouvertement, prise en charge par Adobe, et mise à la disposition des autres fournisseurs de logiciels ou de matériel. Ainsi, DNG représente, à priori, un format de fichier plus fiable pour l'archivage à long terme. L'archivage des fichiers sous forme de négatifs numériques garantit des fichiers lisibles à long terme même si ultérieurement l'appareil photo d'origine devient obsolète.

La spécification DNG prend en charge toutes les informations de pixels contenues dans les formats bruts actuels, ainsi que toutes les métadonnées propriétaires ajoutées par les fabricants. Le convertisseur DNG d'Adobe peut dans certains cas ignorer les métadonnées propriétaires et n'utiliser que les données de base nécessaires à la création d'une image de haute qualité. Toutefois, le fichier brut d'origine peut aussi être intégré au nouveau format DNG afin de garantir la préservation des métadonnées propriétaires du fabricant.

#### **Nouveaux appareils photo pris en charge**

Les appareils photo suivants ont été ajoutés entre la version DNG 3.2 et 3.3.

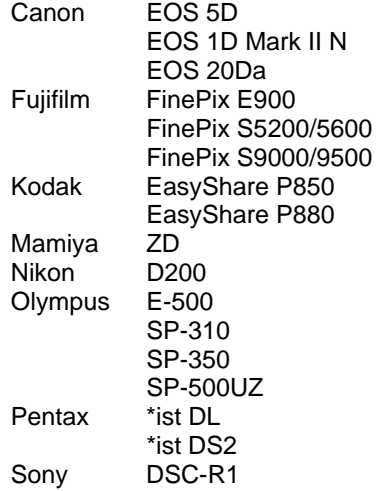

Consultez ci-dessous la liste complète des appareils photo pris en charge par cette version 3.3. Les nouveaux appareils photo figurent en rouge.

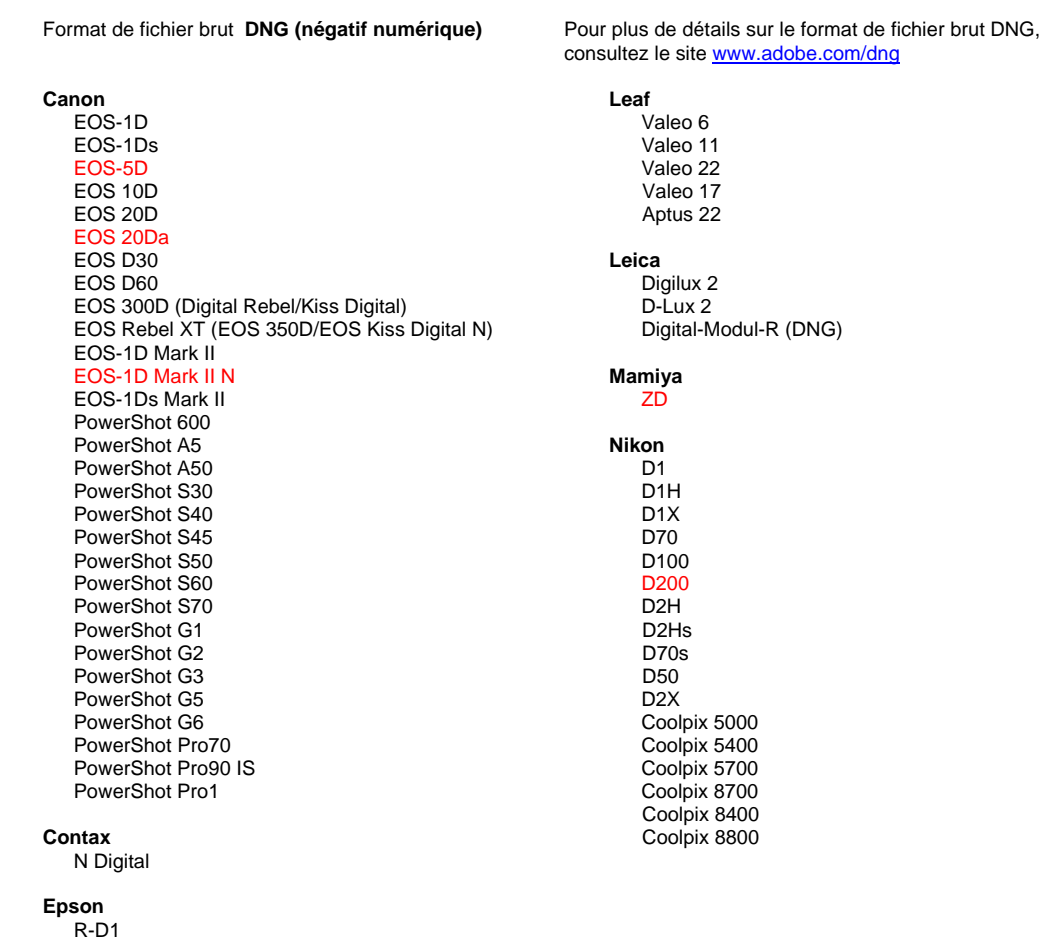

e.com/dng

#### **Fujifilm**  FinePix E900 FinePix F700 FinePix S2 Pro FinePix S20 Pro FinePix S3 Pro FinePix S5000 Z FinePix S5200/5600 FinePix S7000 Z FinePix S9000/9500

**Hasselblad** H2D (DNG)

#### **Kodak**

 DCS Pro 14n DCS Pro 14nx DCS Pro SLR/n DCS720x DCS760 EasyShare P850 EasyShare P880

#### **Konica Minolta**

 DiMAGE A1 DiMAGE A2 DiMAGE A200 DiMAGE 5 DIMAGE 7 DiMAGE 7i DiMAGE 7Hi DYNAX 7D ALPHA SWEET DIGITAL (Japon) ALPHA-5 DIGITAL (Chine) MAXXUM 5D (Etats-Unis) DYNAX 5D (Europe)

#### **Olympus**  E-10 E-1 E-20 EVOLT E-300 E-500 C-5050 Zoom C-5060 Zoom C-7070 Zoom grand angle C-8080 Zoom grand angle SP-310 SP-350

SP-500UZ

## **Panasonic**

 DMC-LC1 DMC-FZ30 DMC-LX1

#### **Pentax**

 \*ist D \*ist DS \*ist DL \*ist DS2

#### **Ricoh** GR Digital (DNG)

 **Samsung** 

# Pro 815 (DNG)

 **Sigma**  SD9 SD10

#### **Sony**

 DSC-F828 DSC-R1 DSC-V<sub>3</sub>

## **Utilisation du convertisseur DNG d'Adobe**

- 1. Lancez le convertisseur DNG d'Adobe en cliquant deux fois sur son icône.
	- Vous pouvez également faire glisser des images individuelles ou un dossier d'images sur l'icône du convertisseur DNG d'Adobe. Le convertisseur s'ouvre automatiquement.
- 2. Sélectionnez le dossier contenant les images à convertir en DNG.
- 3. Sélectionnez un emplacement pour enregistrer les nouveaux fichiers DNG.
- 4. Sélectionnez un nom pour les nouveaux fichiers DNG.

 Si vous sélectionnez Nom du Document, le nom existant du fichier sera utilisé, avec la nouvelle extension DNG.

 Vous pouvez ajouter des numéros ou des lettres de série au nom. Un exemple du nom s'affichera dans la zone Exemple de nom.

 Dans la zone Commencer le numérotage, entrez le numéro de série de début s'il est différent du numéro 1.

 Dans la zone Extension, DNG s'affiche automatiquement. Vous pouvez choisir l'extension en lettres majuscules ou minuscules.

5. Les préférences sont définies par défaut sur Compressé (sans perte) et Conserver l'image brute. Vous pouvez modifier ces préférences en cliquant sur le bouton Modifier les préférences. Les différents paramètres sont décrits ci-dessous.

Méthode de conversion de l'image :

- o Conserver l'image brute Si possible, les données de l'image sont stockées dans le format en mosaïque d'origine, ce qui augmente la quantité de données conservées. Les données d'image en mosaïque peuvent être converties en données linéaires, mais l'inverse n'est pas possible.
- o Convertir en image linéaire Les données de l'image sont stockées dans un format interpolé. Ceci est utile si un motif en mosaïque particulier à un appareil photo n'est pas pris en charge par le lecteur DNG.
- 6. Cliquez sur Convertir.
- 7. Une boîte de dialogue s'ouvre et affiche l'état de la conversion.

## **Ouverture de fichiers DNG dans Adobe Photoshop® CS2 et Photoshop Elements**

Photoshop CS2 est livré avec le module externe Camera Raw 3.0. Les utilisateurs de Photoshop CS doivent procéder à une mise à niveau vers Photoshop CS2 pour bénéficier du module externe Camera Raw 3.3. Pour afficher et ouvrir des fichiers DNG dans Photoshop Elements, vous devez disposer de la dernière version du module externe Camera Raw 3.3.

La dernière version de Camera Raw est disponible sur le site Web Adobe.com :

Macintosh :

http://www.adobe.com/support/downloads/product.jsp?product=39&platform=Macintosh

## Windows :

http://www.adobe.com/support/downloads/product.jsp?product=39&platform=Windows

## **Support technique**

Si vous rencontrez des problèmes en utilisant le convertisseur DNG d'Adobe, adressez-les au forum utilisateur d'Adobe, à l'adresse : http://www.adobe.com/support/forums/main.html

Le convertisseur DNG d'Adobe sera mis à jour régulièrement pour assurer la compatibilité avec les nouveaux formats des appareils photos à venir.

# <span id="page-9-0"></span>**Adobe® Digital Negative-Konverter 3.3 – Bitte lesen**

## **Was ist Digital Negative (DNG)?**

Digital Negative (DNG) ist ein offenes Raw-Dateiformat. Die vom Sensor der Digitalkamera erfassten "rohen" Pixeldaten werden dabei vor der Konvertierung in JPEG oder TIFF zusammen mit Standard-EXIF-Metadaten, Datum, Uhrzeit sowie Informationen zur verwendeten Kamera und zu den Kameraeinstellungen gespeichert. Dieses Format steht auch anderen Software- und Hardwareherstellern zur Verfügung.

## **Was ist der Adobe DNG-Konverter?**

Mit dem Adobe DNG-Konverter können Sie kameraspezifische Raw-Dateien aus den nachstehend aufgeführten unterstützten Kameras schnell und einfach in eine universell nutzbare DNG-Raw-Datei umwandeln.

## **Was ist eine "Raw"-Datei?**

Eine Raw-Datei enthält die Rohdaten, die der Sensor der Digitalkamera erfasst hat, bevor diese Daten in das JPEG- oder TIFF-Format konvertiert werden. Mit Kameras, die JPEG- oder TIFF-Dateien erstellen, werden die Sensordaten verarbeitet (und bei JPEG-Dateien zusätzlich komprimiert). Bei Raw-Dateien wird die Datei in der Kamera weder verarbeitet noch komprimiert. Stattdessen erhält der Benutzer die vollständige Kontrolle über die Konvertierungseinstellungen. Die Weißbalance-Einstellungen werden in einer Raw-Datei beispielsweise nicht direkt angewendet, sondern gemeinsam mit der Datei gespeichert, so dass der Wert auf die ursprüngliche Einstellung zurückgesetzt werden kann. DNG-Dateien enthalten außerdem Standard-EXIF-Metadaten (wie in den JPEG-Dateien), das Datum, die Uhrzeit, die verwendete Kamera und die Kameraeinstellungen.

## **Vorteile von Raw-Dateien**

Das Aufnehmen von Raw-Dateien bietet verschiedene Vorteile:

 Die Dateien sind kleiner als unkomprimierte TIFF-Dateien Keine unerwünschten Artefakte wie bei komprimierten JPEG-Dateien Zahlreiche wichtige Kameraparameter (z. B. Weißabgleich) können auch nach Aufnahme des Bildes noch geändert werden Die Konvertierungseinstellungen werden nicht automatisch in der Kamera vorgenommen, sondern von Ihnen selbst festgelegt Größere Detailtiefe und Genauigkeit durch Zugriff auf 16-Bit-Daten Eine einzige Datei kann mit mehreren Konvertierungseinstellungen umgewandelt werden

## **Warum sollten Dateien in das DNG-Format konvertiert werden?**

Im Gegensatz zu den meisten herstellerspezifischen Raw-Formaten ist Digital Negative eine offene Spezifikation, die nicht nur von Adobe unterstützt wird, sondern auch für andere Software- und Hardwarehersteller zur Verfügung steht. Folglich ist dieses Dateiformat auch für die langfristige Archivierung geeignet. Durch Archivieren Ihrer Dateien im Digital Negative-Format stellen Sie sicher, dass Sie die Raw-Datei auch dann noch lesen können, wenn die zur Aufnahme verwendete Kamera längst veraltet ist.

Die Digital Negative-Spezifikation sorgt dafür, dass nicht nur alle Pixeldaten in den aktuellen Raw-Formaten gespeichert werden, sondern auch alle zusätzlichen, herstellerspezifischen Metadaten. Ein Teil dieser herstellerspezifischen Metadaten wird unter Umständen vom Adobe DNG-Konverter ignoriert, so dass nur die grundlegenden Informationen, die zum Erstellen einer qualitativ hochwertigen Bilddatei erforderlich sind, gespeichert werden. Die Original-Raw-Datei kann jedoch zusätzlich in das neue DNG-Format eingebettet werden, damit herstellerspezifische Metadaten erhalten bleiben.

#### **Neu unterstützte Kameras**

Gegenüber der Version 3.2 unterstützt DNG 3.3 jetzt auch folgende Kameras:

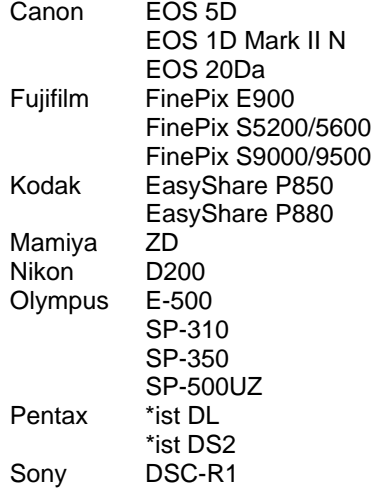

Die folgende Liste enthält alle Kameras, die von dieser Version (3.3) unterstützt werden. Die neuen Kameras sind rot dargestellt.

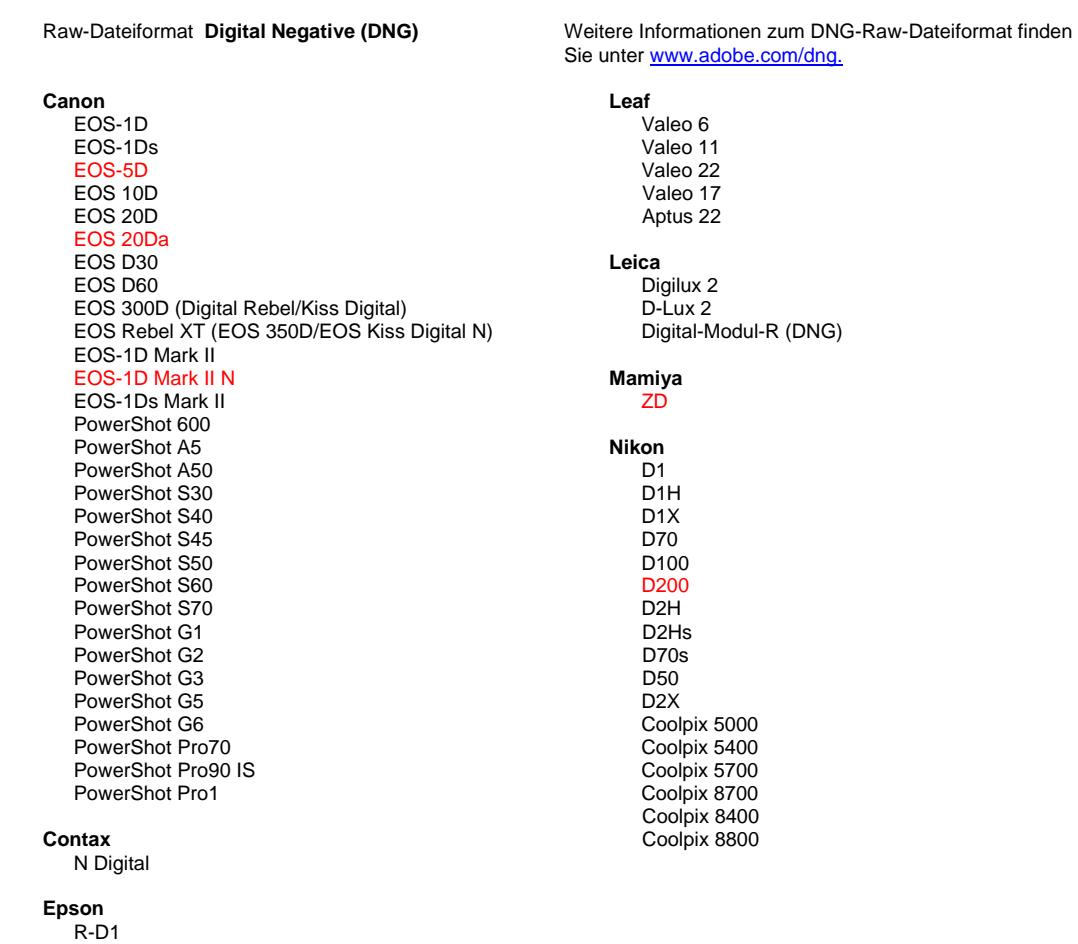

#### **Fujifilm**  FinePix E900 FinePix F700 FinePix S2 Pro FinePix S20 Pro FinePix S3 Pro FinePix S5000 Z FinePix S5200/5600 FinePix S7000 Z FinePix S9000/9500 **Hasselblad** H2D (DNG) **Kodak**  DCS Pro 14n DCS Pro 14nx DCS Pro SLR/n DCS720x DCS760 EasyShare P850 EasyShare P880 **Konica Minolta**  DiMAGE A1 DiMAGE A2 DiMAGE A200 DiMAGE 5 DiMAGE 7 DiMAGE 7i DiMAGE 7Hi Maxxum 7D/DYNAX 7D ALPHA SWEET DIGITAL (Japan) ALPHA-5 DIGITAL (China) MAXXUM 5D (USA) DYNAX 5D (Europa)

#### **Olympus**  E-10 E-1 E-20 EVOLT E-300 E-500 C-5050 Zoom C-5060 Zoom C-7070 Wide Zoom C-8080 Wide Zoom SP-310 SP-350 SP-500UZ **Panasonic**  DMC-LC1 DMC-FZ30 DMC-LX1 **Pentax**  \*ist D \*ist DS \*ist DL \*ist DS2 **Ricoh** GR Digital (DNG)  **Samsung**  Pro 815 (DNG)  **Sigma**  SD9 SD10

**Sony**  DSC-F828 DSC-R1 DSC-V<sub>3</sub>

 $\sim$  12

## **So verwenden Sie den Adobe DNG-Konverter**

- 1. Starten Sie den Adobe DNG-Konverter, indem Sie auf das Symbol doppelklicken.
	- Sie können auch einzelne Bilder oder einen ganzen Ordner mit Bildern direkt auf das Symbol des Adobe DNG-Konverters ziehen. Der Konverter wird automatisch gestartet.
- 2. Markieren Sie den Ordner mit den Bildern, die in DNG konvertiert werden sollen.
- 3. Geben Sie den Pfad an, in dem die neuen DNG-Dateien gespeichert werden sollen.
- 4. Geben Sie den gewünschten Namen für die neuen DNG-Dateien an.

 Bei der Option "Dokumentname" wird der vorhandene Name der Datei verwendet und mit der neuen Dateinamenerweiterung DNG versehen.

 Sie können wahlweise eine Seriennummer oder Buchstaben in den Namen aufnehmen. Unter "Beispielname" wird ein Beispiel für den Namen angezeigt.

 Nummerierung beginnen mit: Geben Sie die erste Seriennummer ein, falls Sie nicht mit der Zahl 1 beginnen möchten.

 Dateinamenerweiterung: Für die Dateinamenerweiterung wird automatisch DNG festgelegt. Sie können angeben, ob die Dateinamenerweiterung in Groß- oder Kleinbuchstaben angehängt werden soll.

5. Die Voreinstellungen lauten standardmäßig "Komprimiert (Lossless)" und "Raw-Bild beibehalten". Mit "Voreinstellungen ändern" können Sie diese Einstellungen anpassen. Im Folgenden werden die verschiedenen Einstellungen beschrieben.

Bildkonvertierungsmethode:

- o Raw-Bild beibehalten: Die Bilddateien werden nach Möglichkeit im ursprünglichen "Mosaikformat" gespeichert; so wird die größtmögliche Menge an Daten beibehalten. Die Mosaikbilddaten können dann in Lineardaten umgewandelt werden; umgekehrt ist dies jedoch nicht möglich.
- o In Linearbild umwandeln: Die Bilddaten werden in einem interpolierten Format (ohne Mosaik) gespeichert. Diese Option können Sie verwenden, wenn das Mosaikmuster einer bestimmten Kamera von keinem DNG-Leser unterstützt wird.
- 6. Klicken Sie auf "Konvertieren".
- 7. Ein Dialogfeld, das den Status der Konvertierung zeigt, wird geöffnet.

## **So öffnen Sie DNG-Dateien in Adobe Photoshop® CS2 und Photoshop Elements**

Das Camera Raw 3.0-Zusatzmodul ist bereits im Lieferumfang von Photoshop CS2 enthalten. Benutzer von Photoshop CS müssen zunächst ein Upgrade auf Photoshop CS2 durchführen, bevor sie das Camera Raw 3.3-Zusatzmodul verwenden können. Zum Anzeigen und Öffnen von DNG-Dateien in Photoshop Elements benötigen Sie das neueste Camera Raw 3.3-Zusatzmodul.

Sie erhalten die neueste Version von Camera Raw bei Adobe.com unter:

## Mac:

http://www.adobe.com/support/downloads/product.jsp?product=39&platform=Macintosh

## Windows:

http://www.adobe.com/support/downloads/product.jsp?product=39&platform=Windows

## **Technischer Support**

Falls Probleme mit dem Adobe DNG-Konverter auftreten, posten Sie diese im Adobe Benutzerforum unter: http://www.adobe.com/support/forums/main.html

Der Adobe DNG-Konverter wird in regelmäßigen Abständen aktualisiert, so dass auch die Unterstützung neuer Kameraformate gewährleistet ist.

Copyright © 2006 Adobe Systems Incorporated. All rights reserved. Adobe and Photoshop are either registered trademarks or trademarks of Adobe Systems Incorporated in the United States and/or other countries. All trademarks noted herein are the property of their respective owners.

01/09/2006